### Connect the Hardware

### Verify the Hardware **Connection**

Note: If the internet LED does not turn on, please refer to FAQ > Q2.

For better internet connection, make sure 3 or 4 bars of the Signal Strength LED II | are lit. Otherwise, try relocating the router to a location that may receive a stronger mobile network signal, such as near a window.

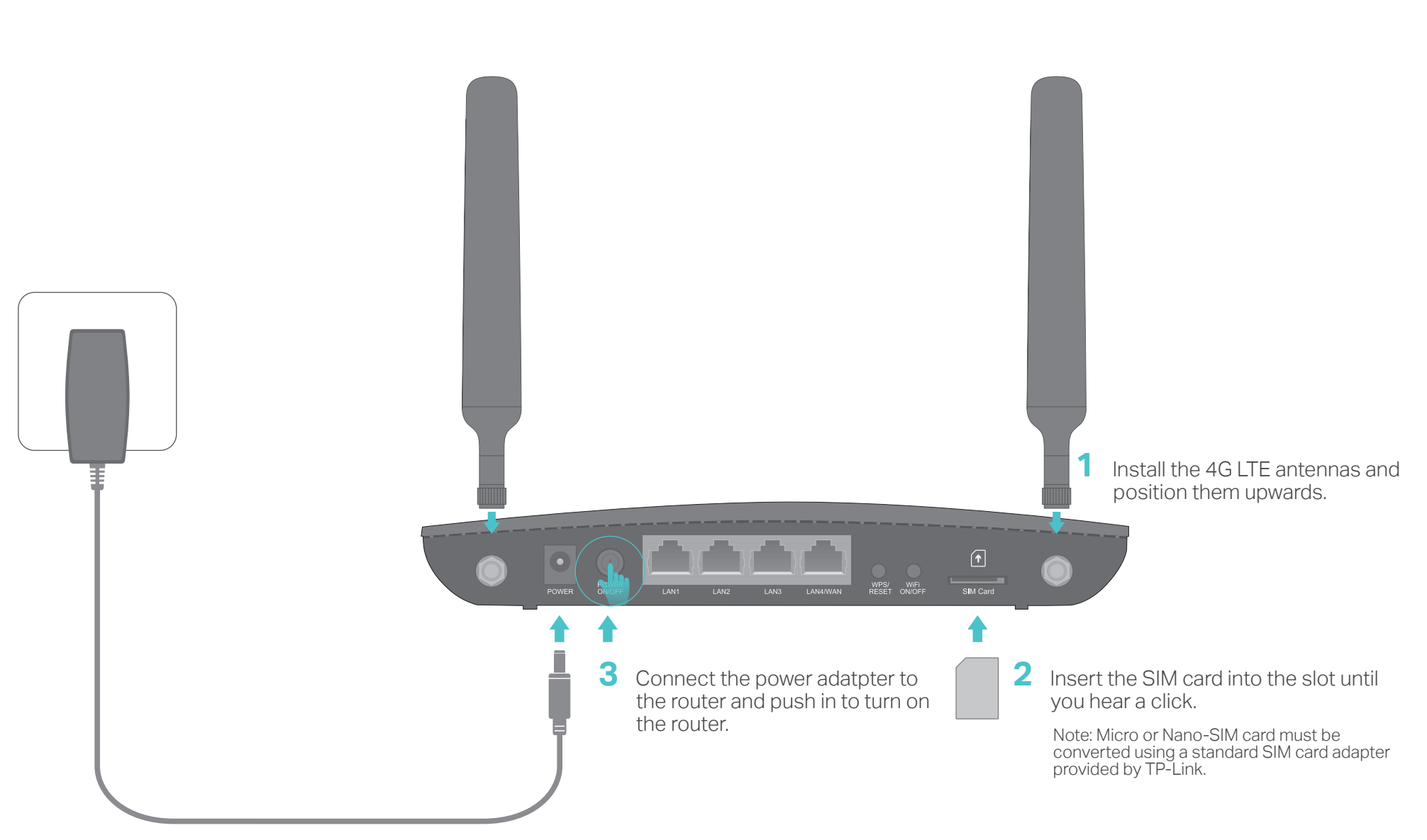

Archer MR200 AC750 Wireless Dual Band 4G LTE Router

> Wired: Connect your computers to the router's LAN ports via Ethernet cables. Wireless: Connect wireless devices using the SSID (network name) and Wireless Password printed on the product label at the bottom of the router.

Enjoy the Internet  $\bullet$ 

 $H \otimes$ 

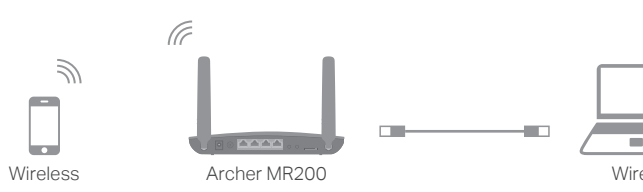

 $\begin{array}{c} \square \end{array}$ 

Verify the hardware connection by checking the following LEDs' status. If the internet LED  $\mathcal{L}$  is on, your router is connected to the internet successfully.

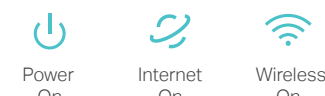

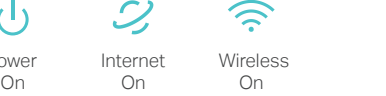

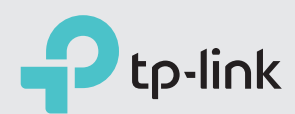

# Quick Installation Guide

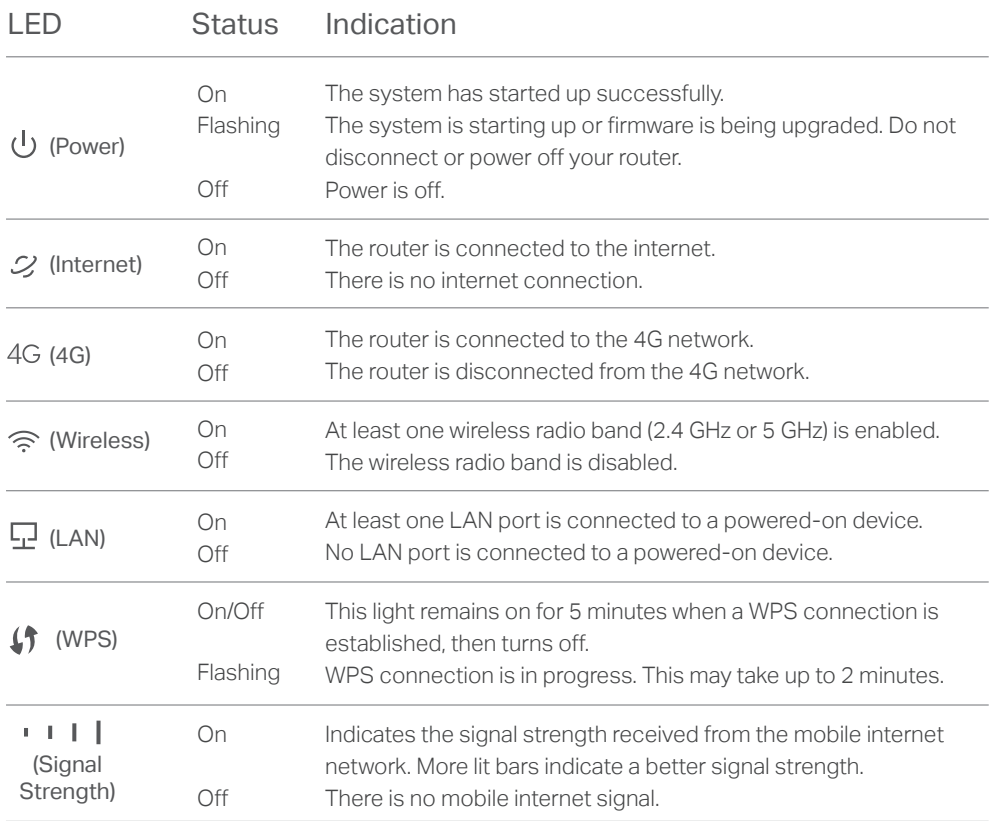

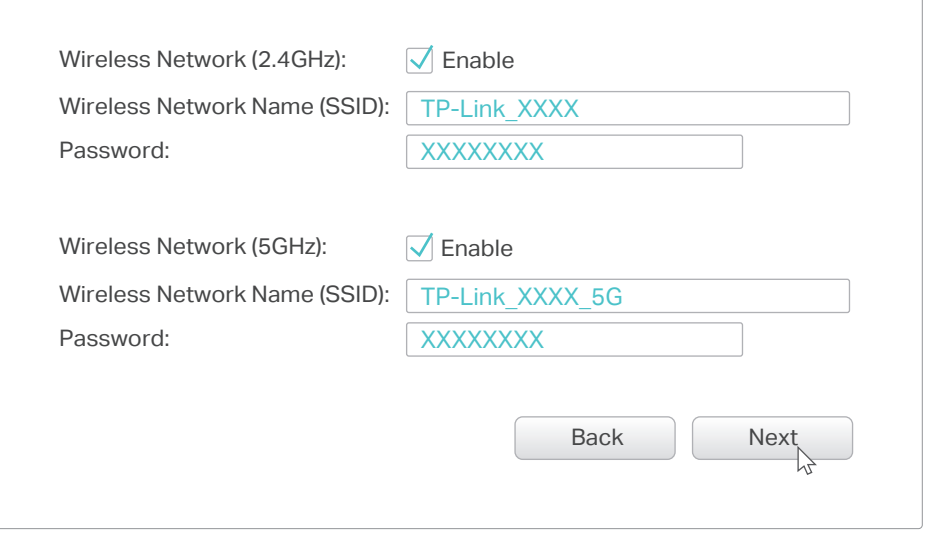

Note: If the login page does not appear, please refer to FAQ > Q1.

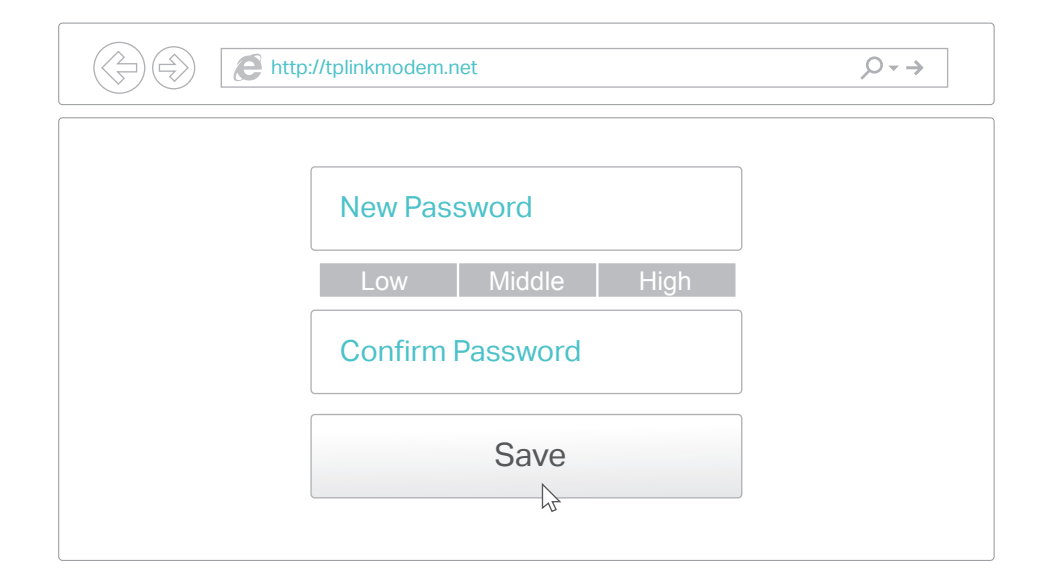

## Customize the 4G LTF Router LED Indicators

- 1. Make sure your computer is connected to the router (via wired or wireless).
- 2. Launch a web browser and type in http://tplinkmodem.net or 192.168.1.1. Create a new password (1-15 characters) and click Save.

Note: The router can also be used (or configured) in Wireless Router Mode for ADSL/Cable connections. For more advanced configurations, please refer to the User Guide on TP-Link official website at www.tp-link.com.

 $\sqrt{2}$ 

- Note: For subsequent logins, use your password that you have created. 3. Enter the new password that you created and click Log in.
- 4. Follow the step-by-step instructions of the Quick Setup to complete the initial configuration. On the Wireless Settings page, you can customize your 2.4GHz and 5GHz wireless network names and passwords.

To manage your network conveniently on your mobile device, scan the QR code to download the Tether App.

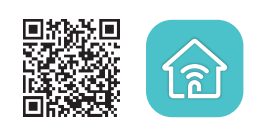

# Tether App

### FAQ (Frequently Asked Questions)

#### Q1. What should I do if I cannot access the web management page?

- A1. If the computer is set to a static IP address, change its settings to obtain an IP address automatically.
- A2. Make sure http://tplinkmodem.net or http://192.168.1.1 is correctly entered in the web browser
- A3. Use another web browser and try again.
- A4. Reboot your router and try again.
- A5. Disable and enable the active network adapter in use.

#### Q2. What should I do if I cannot access the internet?

- A1. Verify that your SIM card is an LTE, WCDMA or GSM card.
- A2. Verify that your SIM card is in your internet service provider's service area.
- A3. Verify that your SIM card has sufficient credit.
- A4. Check the LAN connection:
- Open a web browser and enter http://tplinkmodem.net or http://192.168.1.1 in the address bar. If the login page does not appear, refer to FAQ > Q1 and then try again.
- A5. Check your ISP parameters:
- 1) Open a web browser and log in to the web management page.
- 2) Go to Advanced > Network > Internet to verify the parameters (including the APN,
- Username and Password) provided by your ISP are correctly entered. If the parameters are incorrect, click Create Profile and enter the correct parameters, then select the new profile from the Profile Name list.
- A6. Check the PIN settings:
- 1) Open a web browser and log in to the web management page.
- 2) Go to Advanced > Network > PIN Management to verify if PIN is required. If it is, enter the correct PIN provided by your ISP, and click Apply.
- A7. Check the Data Limit:
- 1) Open a web browser and log in to the web management page.
- 2) Go to Advanced > Network > Data Settings to verify if the Total/Monthly Used exceeds the Total/Monthly Allowance. If it does, click Correct and set Total/Monthly Used to 0 (zero), or disable Data Limit.
- A8. Check the Mobile Data:
- 1) Open a web browser and log in to the web management page.
- 2) Go to Advanced > Network > Internet to verify that Mobile Data is enabled. If it is not, enable it to access the internet.
- A9. Check the Data Roaming:
- 1) Confirm with your ISP if you are in a roaming service area. If you are, open a web browser and log in to the web management page.
- 2) Go to Advanced > Network > Internet to enable Mobile Roaming.

### Q3. How do I restore the router to its factory default settings?

A1. With the router powered on, press and hold the WPS/RESET button on the rear panel of the router until the Power LED starts flashing, then release the button. Wait while the router resets.

A2. Log in to the web management page of the router, and go to Advanced > System Tools > Backup & Restore, click Factory Restore and wait until the reset process is complete.

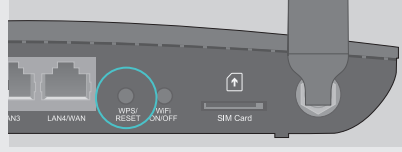

WPS/RESET Butto Press and hold until the Power LED starts flashing

#### Q4. What should I do if I forget my web management page password? A. Refer to FAQ > Q3 to reset the router, and then set a new password using 1-15 characters.

### Q5. What should I do if I forget my wireless network password?

A1. The default Wireless Password is printed on the product label of the router. A2. If the default Wireless Password has been changed, log in to the router's web management page and go to Basic > Wireless to retrieve or reset your password. For technical support and other information, please visit

http://www.tp-link.com/support